# **Manual of UBSN Data Management System (DMS)**

(Last updated May 19, 2020)

#### **Background**

UBSN DMS is a complete solution for researchers to manage their research outputs. After conducting research in one of UBSN's facilities, users will be able to upload the data to an online platform that is easily accessible and secure. Users can download their data to their local computers or choose to use one of our remote services for processing data online.

The UBSN DMS has the following aims:

- To provide a user interface to facilitate data retrieval
- To provide space for automatic data storage and even processing
- To allow setting up of researcher accounts and project accounts to facilitate management
- To facilitate cross-talks between researcher by providing a platform for easy data exchange and easy access to relevant information (e.g. a search system for project descriptions, methodologies, neural substrates, keywords, researchers).

UBSN DMS is composed of three components, including (1) the UBSN Data Archive for storing of data captured using our UBSN facilities, (2) the Virtual Lab (vLAB) Remote Desktop Service for users to processing their data online, and (3) the UBSN High Performance Computing Service for advanced heavyduty data analysis.

This user guide provides guidelines on how to make use of the functions and features of these components.

# Table of Content

#### **1. UBSN Data Archive**

- a. Setup of Account
	- i. Registration
		- 1. Filling information
		- 2. Verification via email
	- ii. Login
	- iii. Retrieval of account
- b. Structuring of Files
	- i. Brief introduction on Brain Imaging Data Structure (BIDS)
	- ii. Naming rules of folders
		- 1. Project
		- 2. Subject
		- 3. Session
	- iii. Creating items
		- 1. Project
		- 2. Subject
		- 3. Session
	- iv. Editing items
- c. Files Management
	- i. Uploading files
		- 1. Accessing storage location
		- 2. Creating folder
		- 3. Selecting destination
- ii. Downloading files
- iii. Removing files

#### **2. Virtual Lab (vLAB) Remote Desktop Service**

- a. Starting vLAB
	- i. Registration
	- ii. Logging in with net id
- b. Using vLAB
- c. Sharing files between vLAB and local computer
- d. Applications
	- i. SPM (for MRI Analysis)
	- ii. EEGLAB (for EEG Analysis)
	- iii. NIRS-SPM (for fNIRS Analysis)
	- iv. Resting toolbox (for resting-states Analysis)
	- v. SimNIBS (for computation modelling of TMS and tDCS)

#### **3. UBSN High Performance Computing (HPC)**

- a. How to login to UBSN HPC Platform via SSH
- b. How to change password
- c. How to submit a job through sbatch
- d. How to submit a job through srun

# **1) UBSN Data Archive**

The core component of the UBSN DMS is the UBSN Data Archive. It is based on a customized version of the popular open source imaging informatics software, namely the Extensible Neuroimaging Archive Toolkit (XNAT). XNAT was originally developed by the Neuroinformatics Research Group at Washington University (Marcus et al. 2007). It provides the following functions:

- Uploading neuroimaging data
- Organizing and sharing data
- Viewing and downloading data
- Securing and managing access to data
- searching and exploring large data set
- running complex processing on data using high-powered computing

Due to its high extensibility, XNAT can be customized to support a wide range of neuroscience research data, including those involved in ongoing and prospective projects in UBSN such as fMRI, DTI, EEG and fNIRS. It also provide application programming interface (API) so that researchers can write custom scripts on High Performance Computer Clusters based on popular programming languages such as Python to exchange data with the system and perform intensive data analysis on the clusters.

### 1 Setup of Account

If not, please i If you need to

1.1 Registration

Clicking "Register Here" to register a new account to access the data storage system.

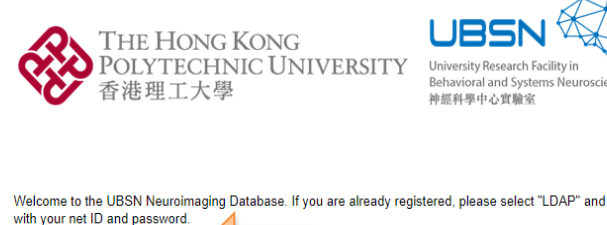

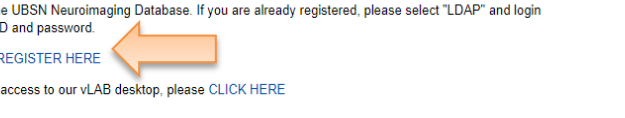

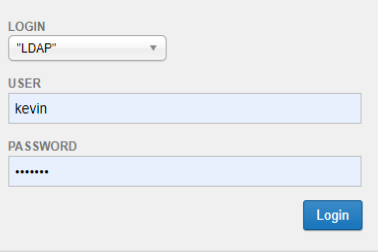

#### 1.1.1 Filling information

Filling personal information in all the compulsory fields to register an account.

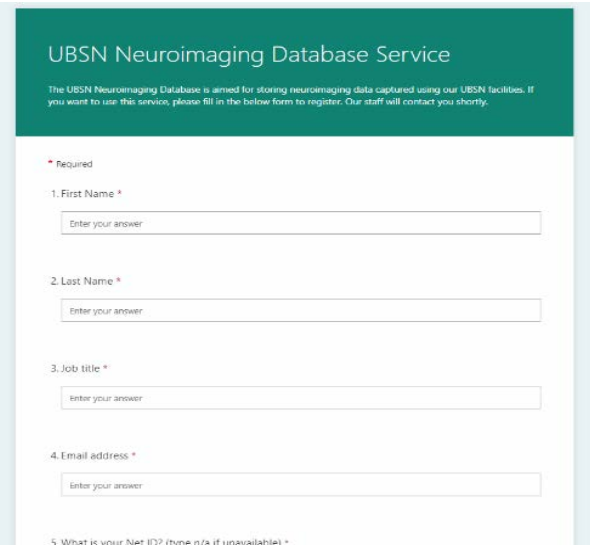

Clicking "Submit" button below the fields to finish the registration. Please wait for our staff to process your application. Our staff will contact you when your account is approved.

#### 1.1.2 Verification via email

Checking corresponding email and clicking the link the verify and activate the account.

### 1.2 Login

Entering the username and password to login. Make sure "LDAP" is selected.

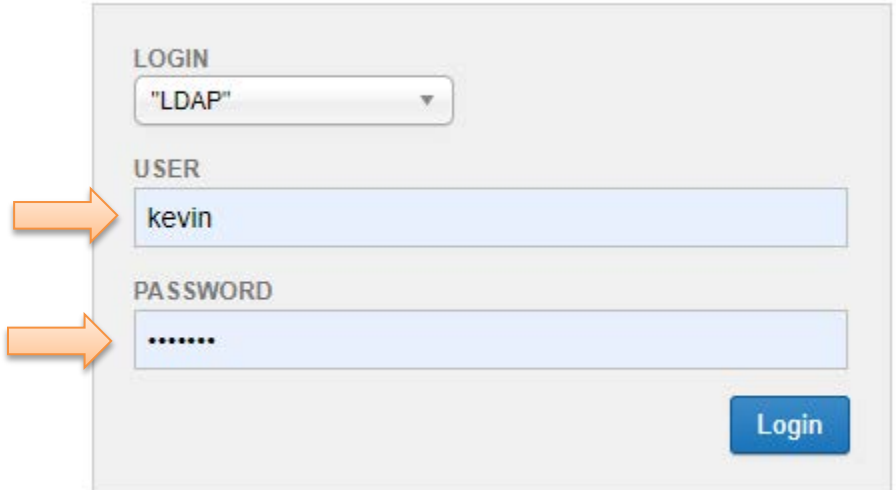

### 1.3 Retrieval of account information

If the username or password of an account is forgot, user may click "Forgot login or password" to access the following page.

Entering the corresponding field and send an email to verify and retrieve the missing information of the account.

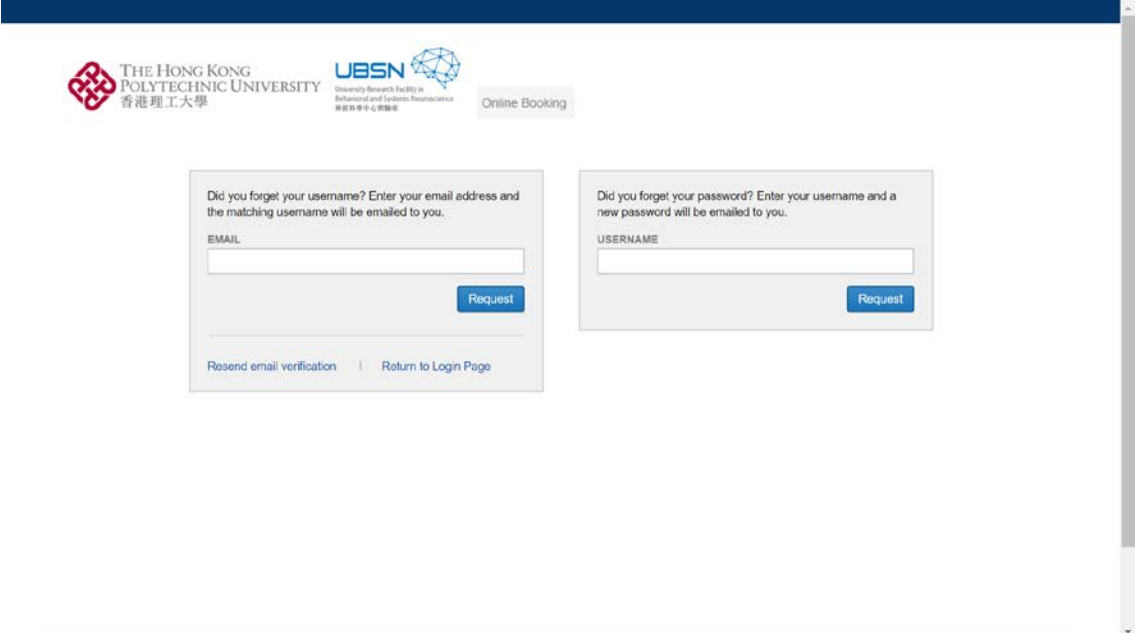

#### 2 Structuring of Files

2.1 Brief introduction on Brain Imaging Data Structure (BIDS)

To facilitate the sharing of experimental data, a standardized folder structure and naming system named BIDS is adopted in this data storage system. It is compatible with many existing software and so can help enhance the sharing and reusing of those important and valuable data within and among different laboratories.

In short, the folder structure is in a 4-level design and can be described in a narrow down manner from project, subject to session and its acquisition. The data storage should be managed in accordance with this structure.

> project/ Let subject └── session └── acquisition

2.2 Naming rule of folders

(example to be brought)

2.2.1 Project

The project folder can simply be named by any descriptive name for data files to be included.

2.2.2 Subject

The subject folder should be named by "sub-<participant label>" where the label should be unique for each subject.

2.2.3 Session

The session folder should be named by "ses - < session label>" where the label should be unique for each session.

2.3 Creating items

2.3.1 Project

### 2.3.2 Subject

By clicking the existing subject in the table, a page of project details corresponding to the particular project would be shown as below.

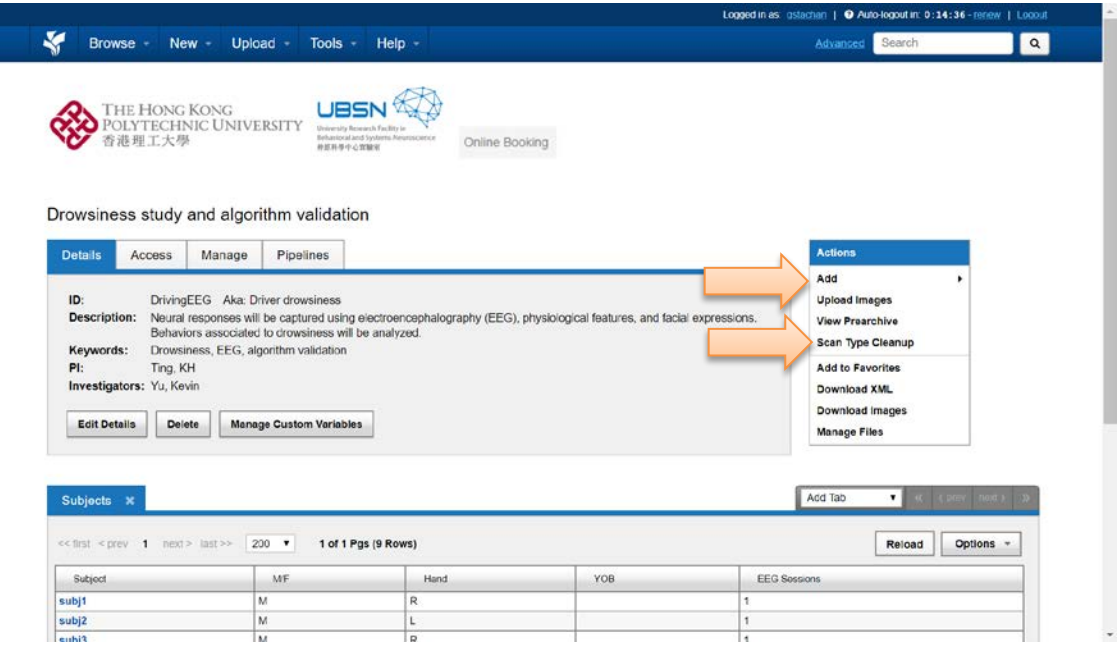

Clicking "Add" on the list and selecting "Subject" to add a new subject within the current project.

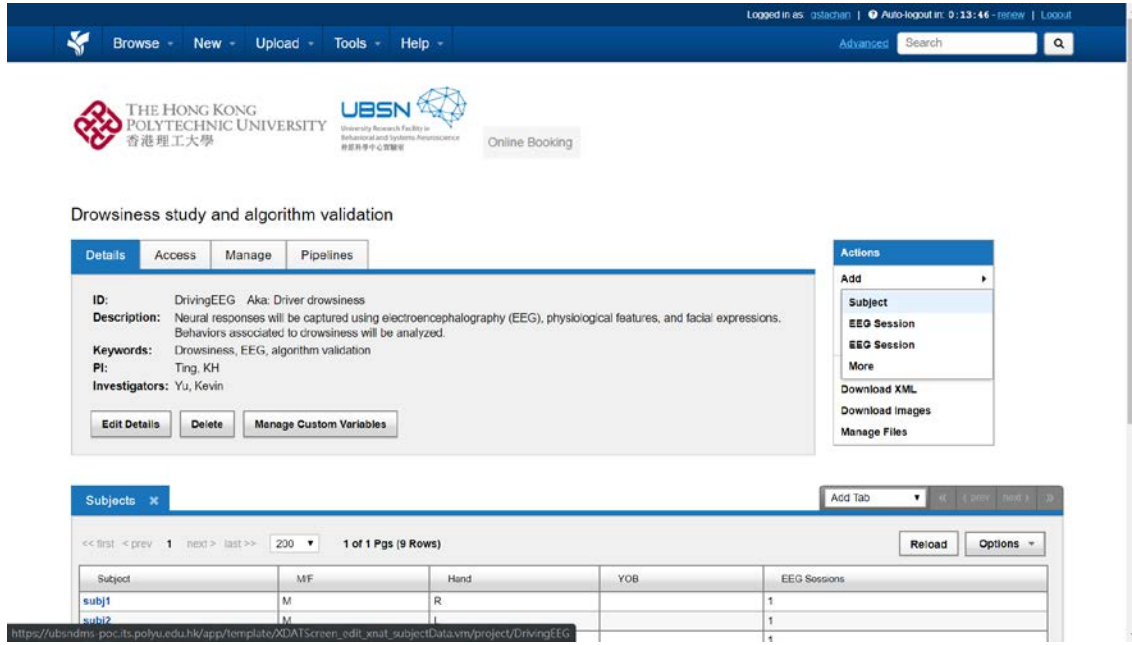

Entering the information of subject to be added and pressing "Submit" after finishing so.

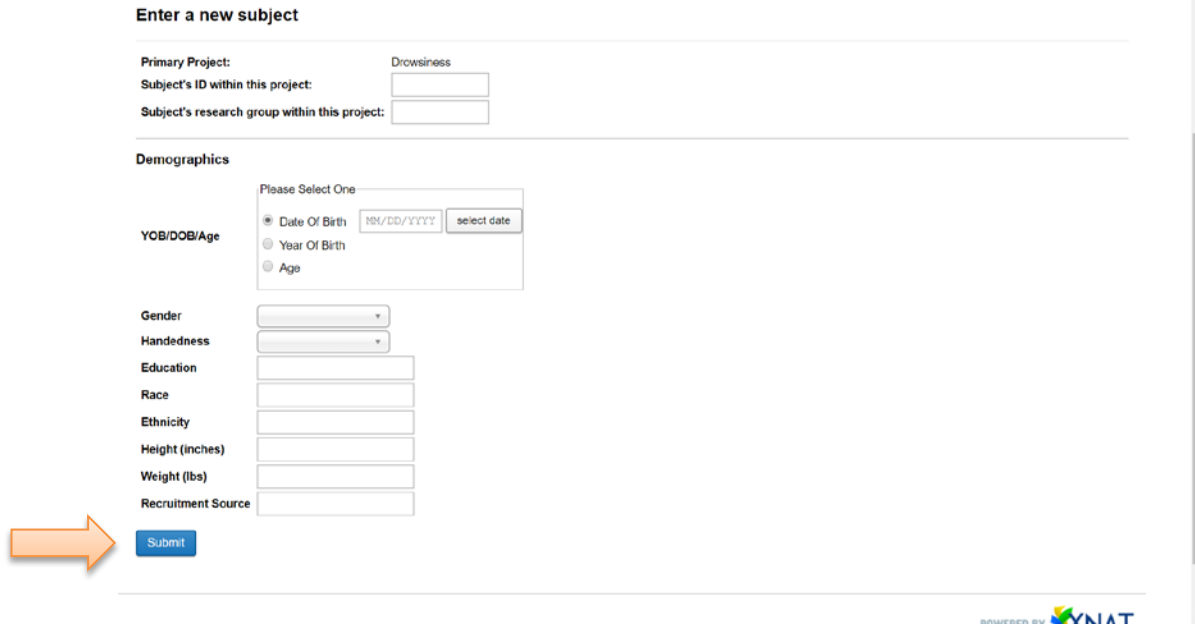

#### 2.3.3 Session

By clicking the existing subject in the table, a page of subject details corresponding to the particular subject would be shown as below.

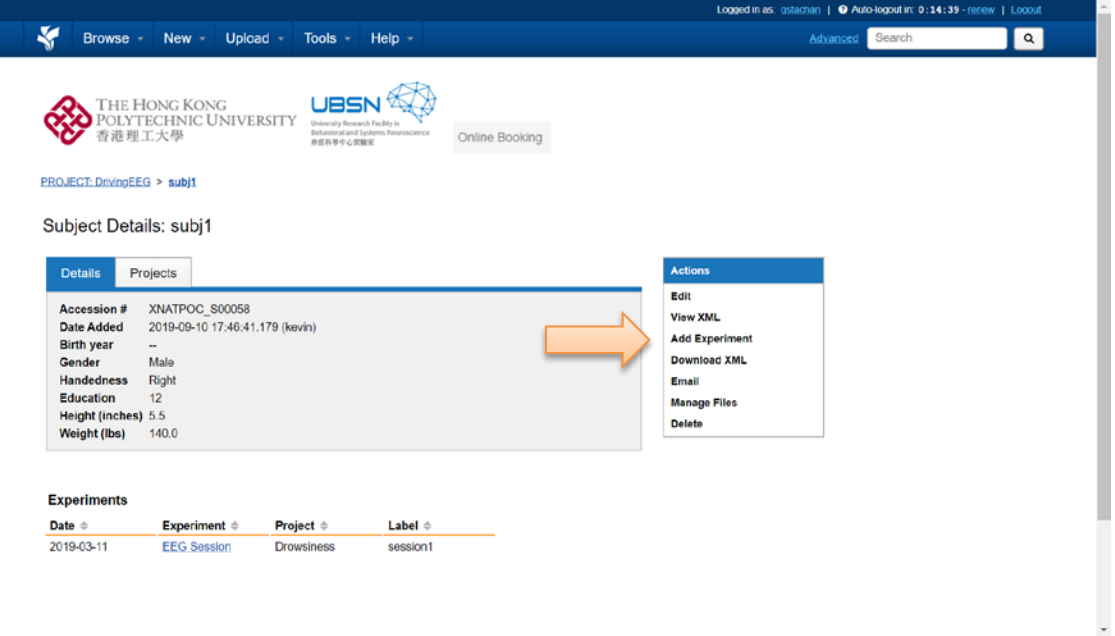

Clicking "Add Experiment" on the list to select the type of experiment session to be added under the subject.

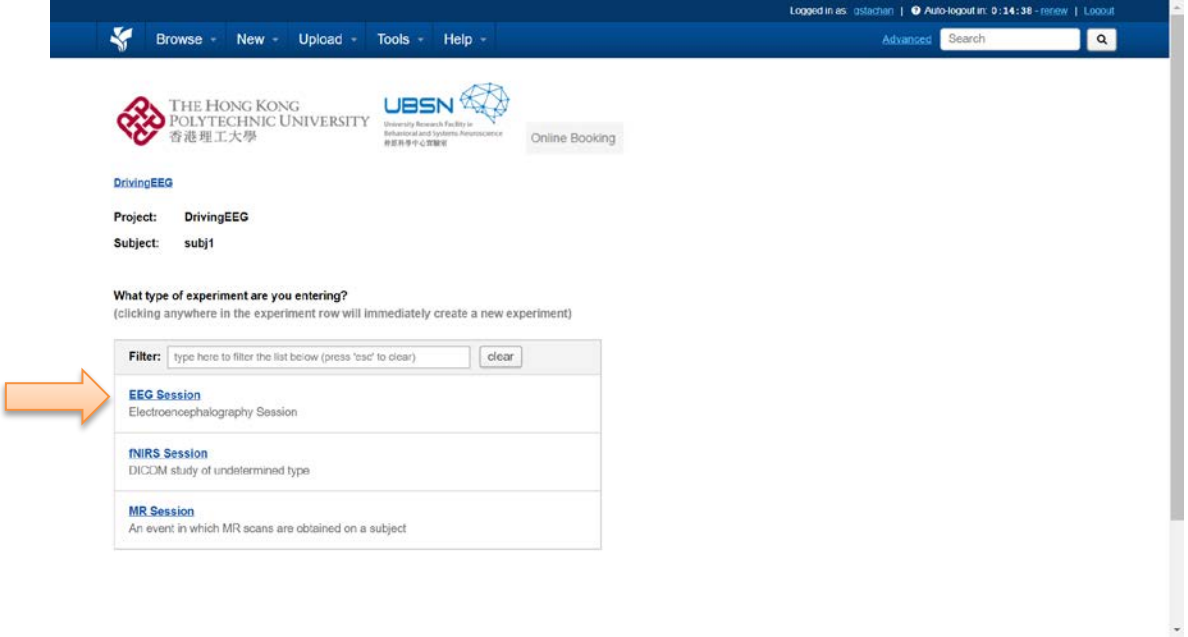

Entering the information of experiment session of the particular subject.

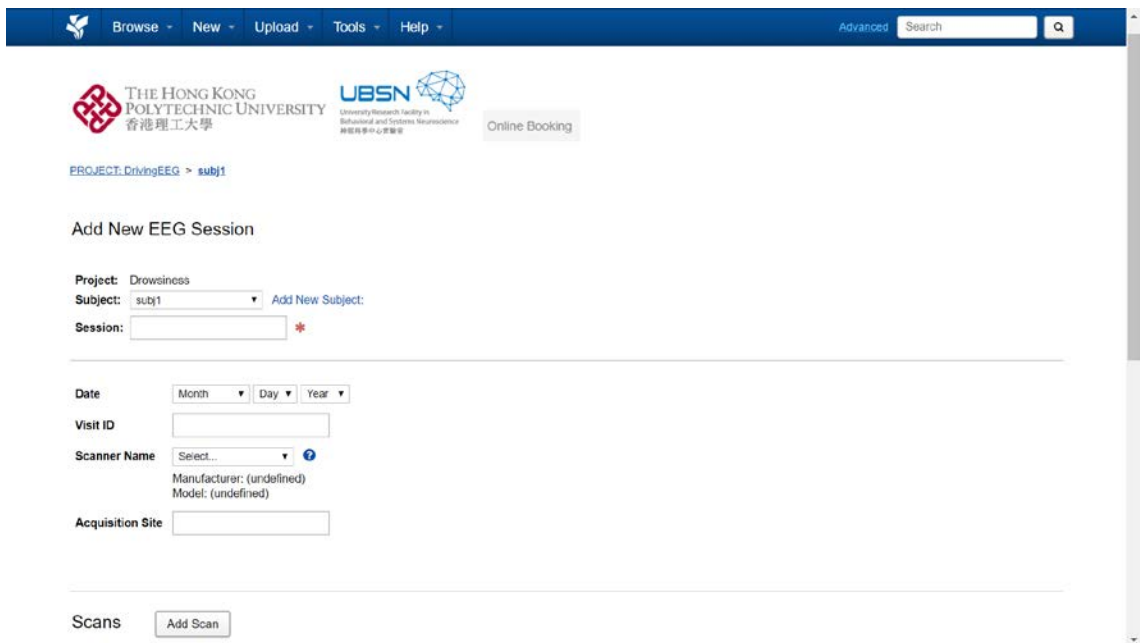

Entering the information of subject to be added and pressing "Submit" after finishing so. Noted that compulsory yet unnecessary fields of scans have to be removed by clicking on the sign of bin.

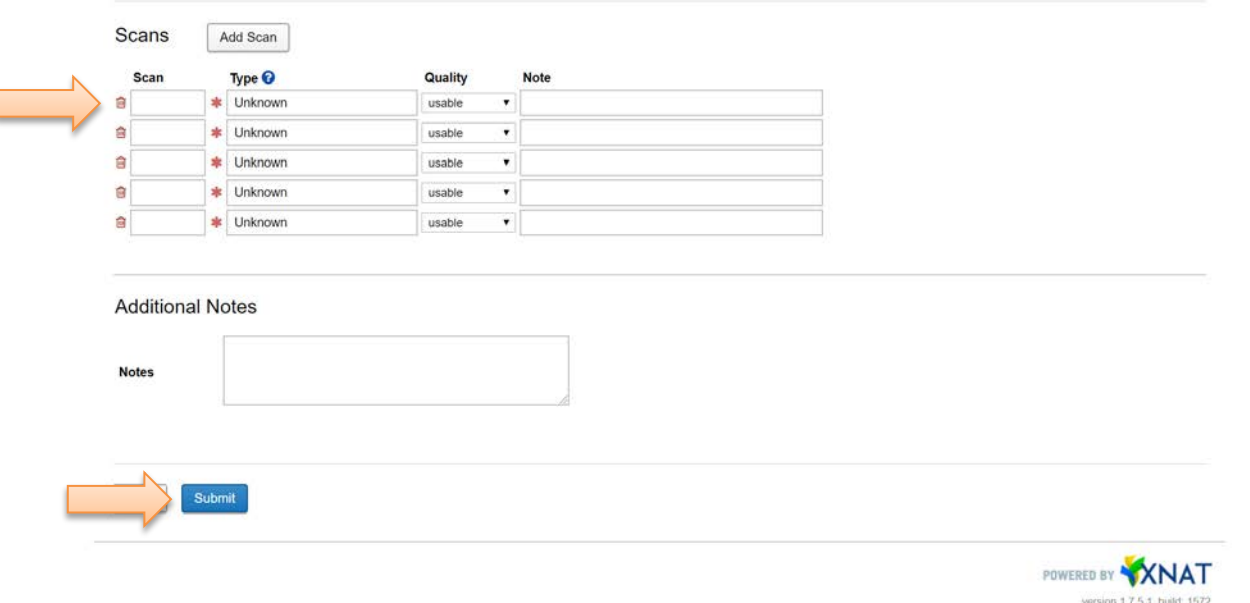

The details input would be shown like this.

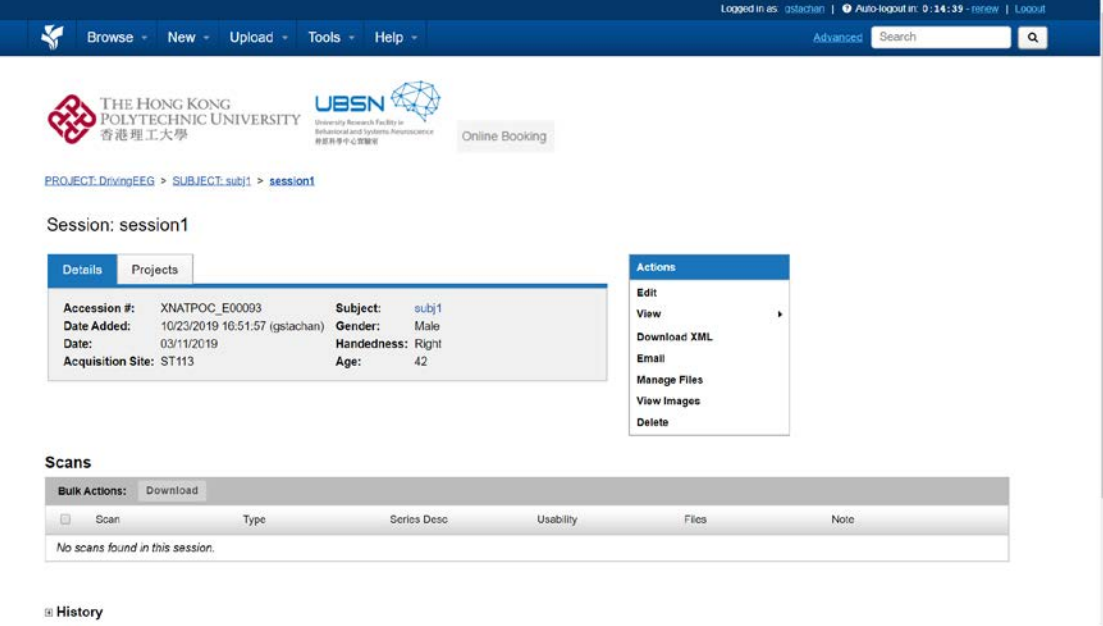

## 2.4 Editing items

l

Clicking on "Edit" on the list to revise the details of items (project, subject or session).

Edit Project Details

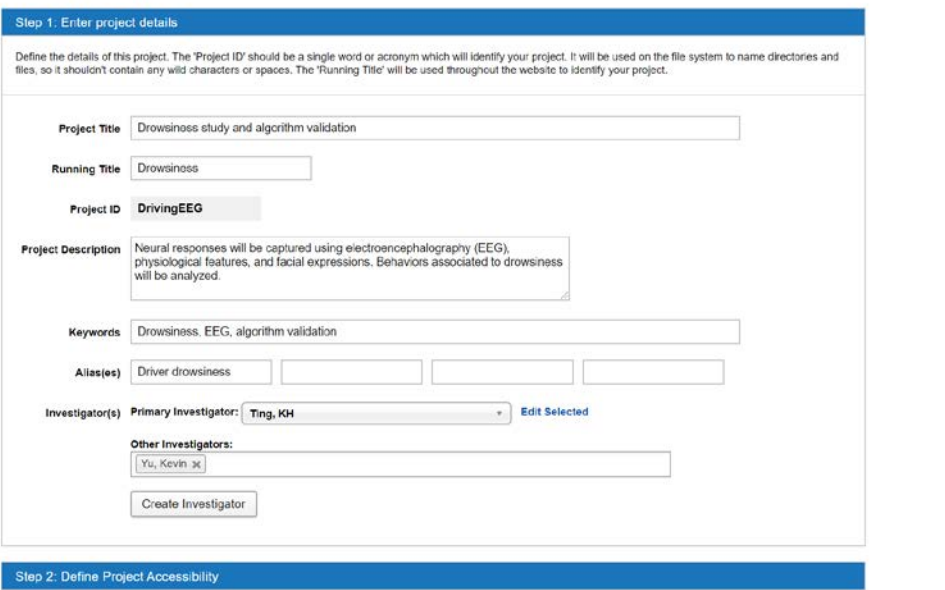

Clicking "Save Changes" after making changes in details.

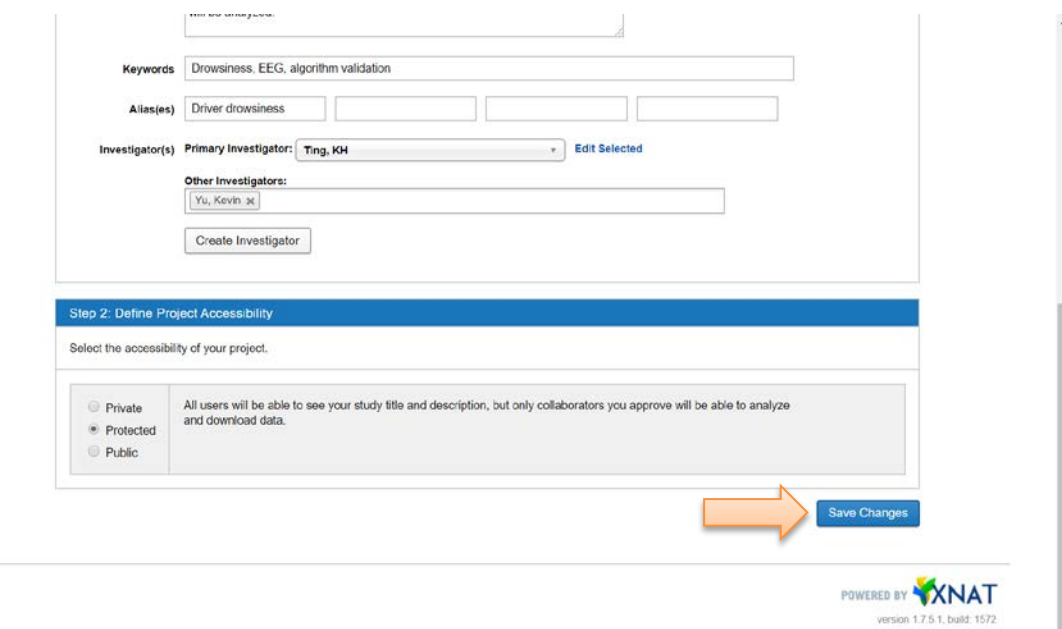

## 3 Files Management

- 3.1 Uploading files
	- 3.1.1 Accessing storage location

 $\ddot{\phantom{0}}$ 

Accessing the layer of data storage in the project corresponding to the files to be uploaded. For example, raw data collected in the experiment should be uploaded and stored under particular session of the corresponding subject, and consent form and information sheet of the project should be uploaded and stored just under the project layer. An overview of folders and files stored can be accessed by clicking "Manage Files" on the list.

#### 3.1.2 Creating folder

By clicking "Manage Files" on the list, an interface like that would be shown.

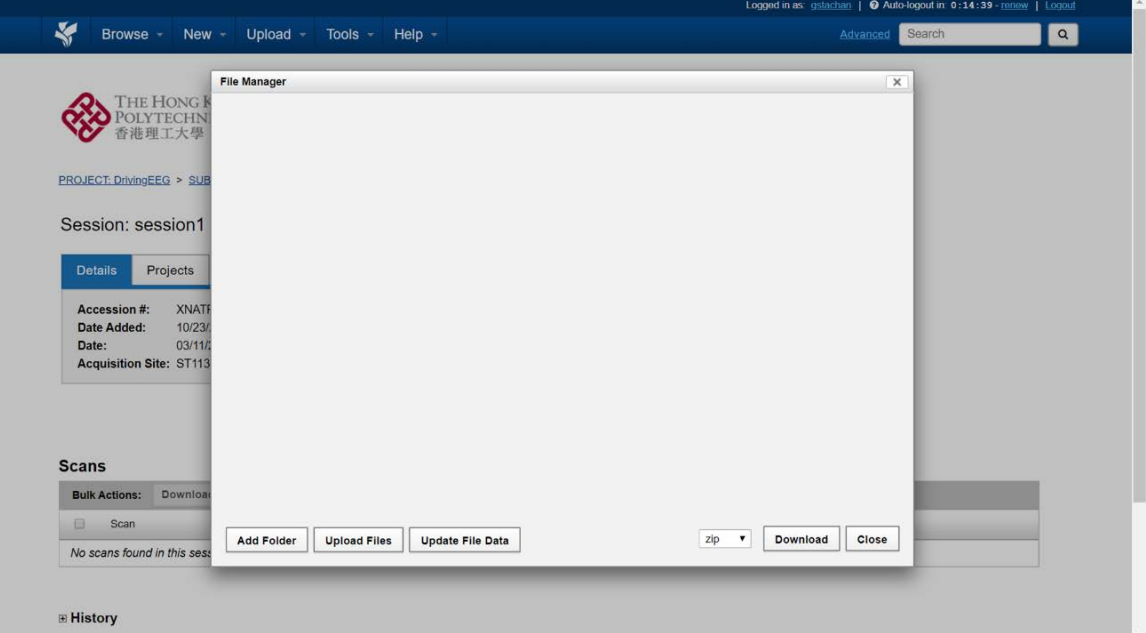

A folder named "resources" should be built with two subfolders, one serves for storage of experiment data files and the other servers for the storage of miscellaneous files. The latter one is named as "MISC" and the former one is named dependently on the type of experiment, for example it would be named "ËEG" for the electroencephalography experiment.

Such folder can be built by clicking "Add Folder" and entering the its information.

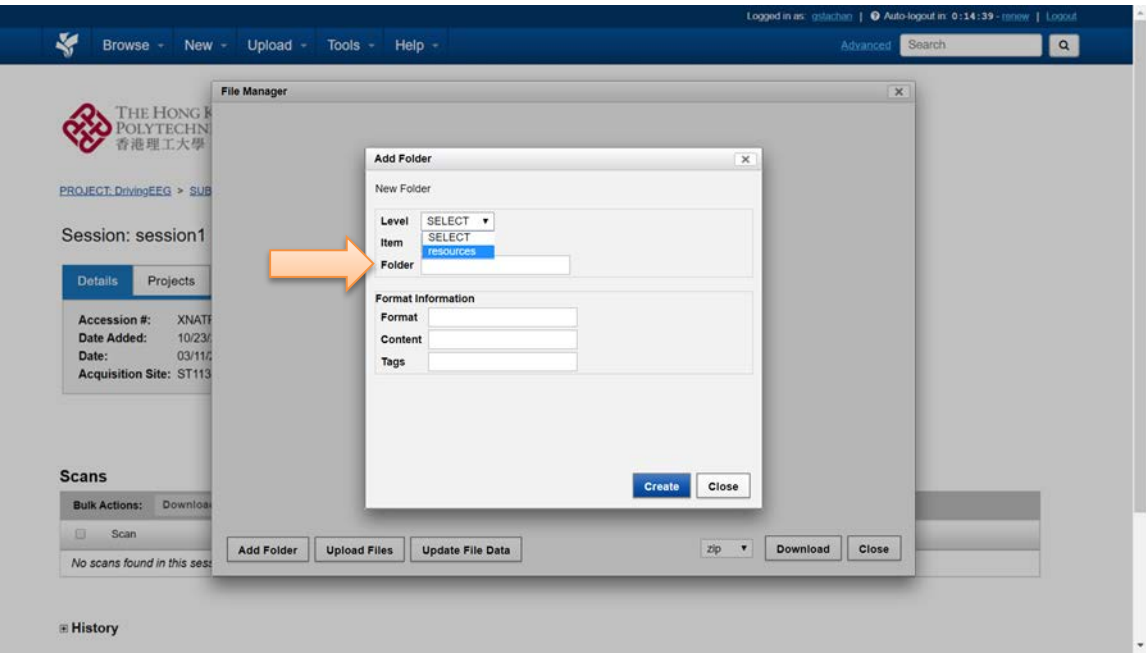

## 3.1.3 Selecting destination

Once the folders have been created, files can be uploaded to corresponding folder. Clicking "Manage Files" on the list.

Pressing "Upload Files" to choose the file to be uploaded.

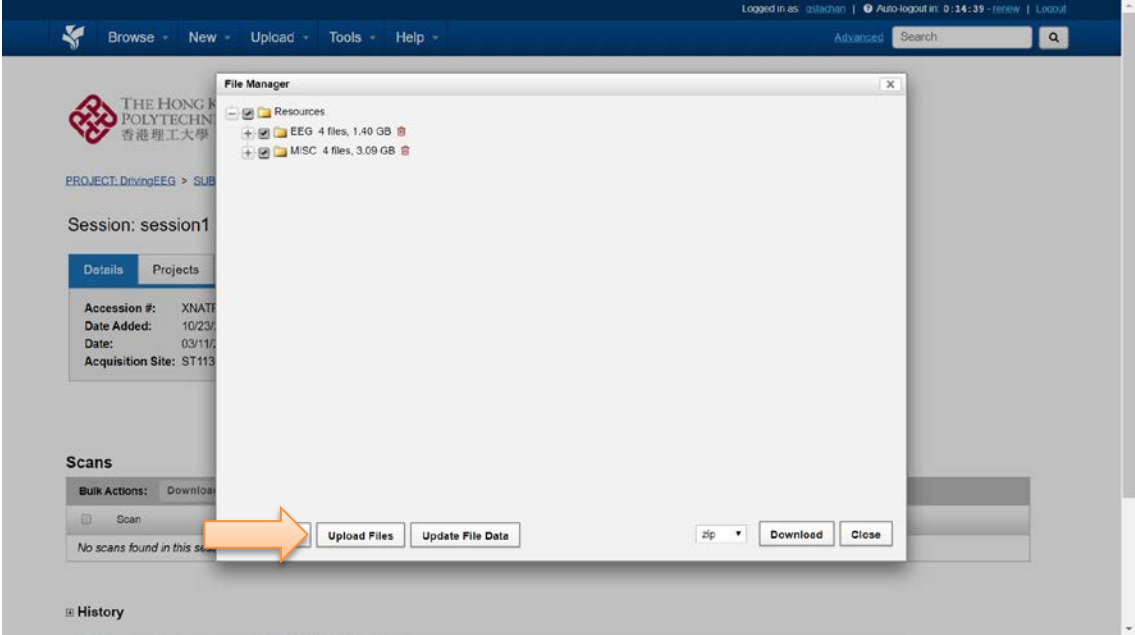

Selecting the file to be uploaded by clicking "" button. Noted that only one file can be uploaded for each time under the webpage interface.

Pressing "" once the correct path is selected.

#### 3.2 Download

After checking the folder or files to be downloaded, pressing the "Download" button to start download as zipped files or just the single file.

#### 3.3 Removing files

Clicking "Manage Files" on the list and pressing the recycling bin next to the file to remove it from the system.

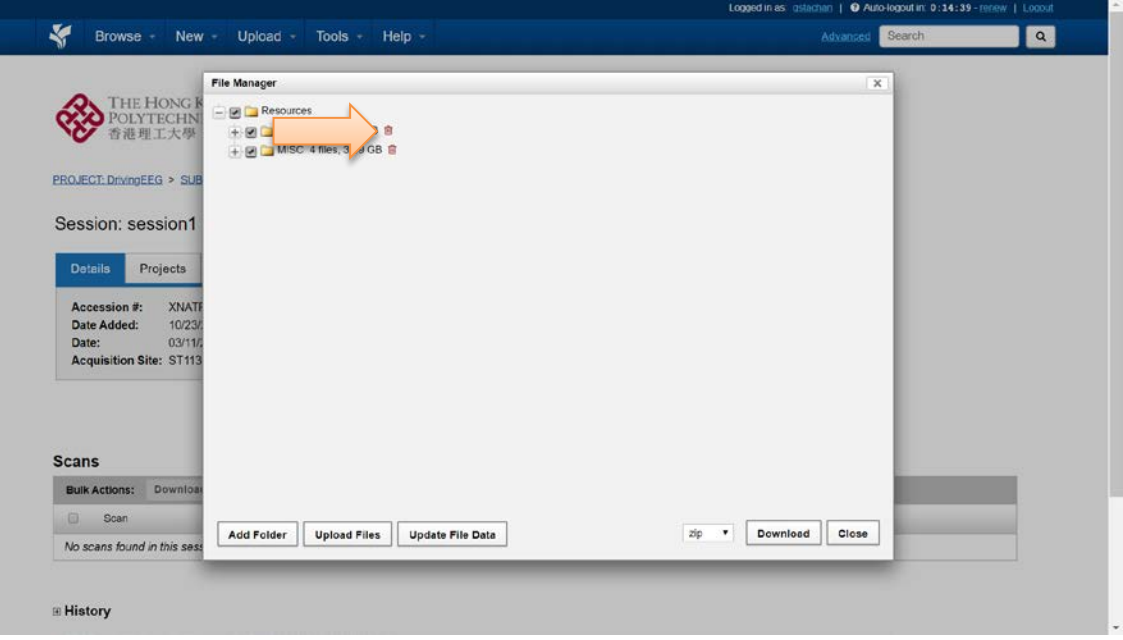

#### Webpage Interface

#### Registration

Filling in some basic personal information

Checking email to verify and activate the registered account

#### Login

Entering the ID and password to login

Clicking if forgetting the account information

Folder structure (BIDS)

### Create items

Project

Subject

Session

Edit info

Upload and Download

Item related files to be uploaded to corresponding level with respect to BIDS

#### Client Software Interface

Folder structure (BIDS)

# 2) **Virtual Lab (v-Lab) Remote Desktop**

# **1.Starting the vLAB**

- a) Go t[o https://polyu.hk/QuPUb](https://polyu.hk/QuPUb) to register for the service
- **b)** Registered user can go to<https://vdesk.polyu.edu.hk/access>
- **c)** The following menu will appear. Press "Test-UBSN".

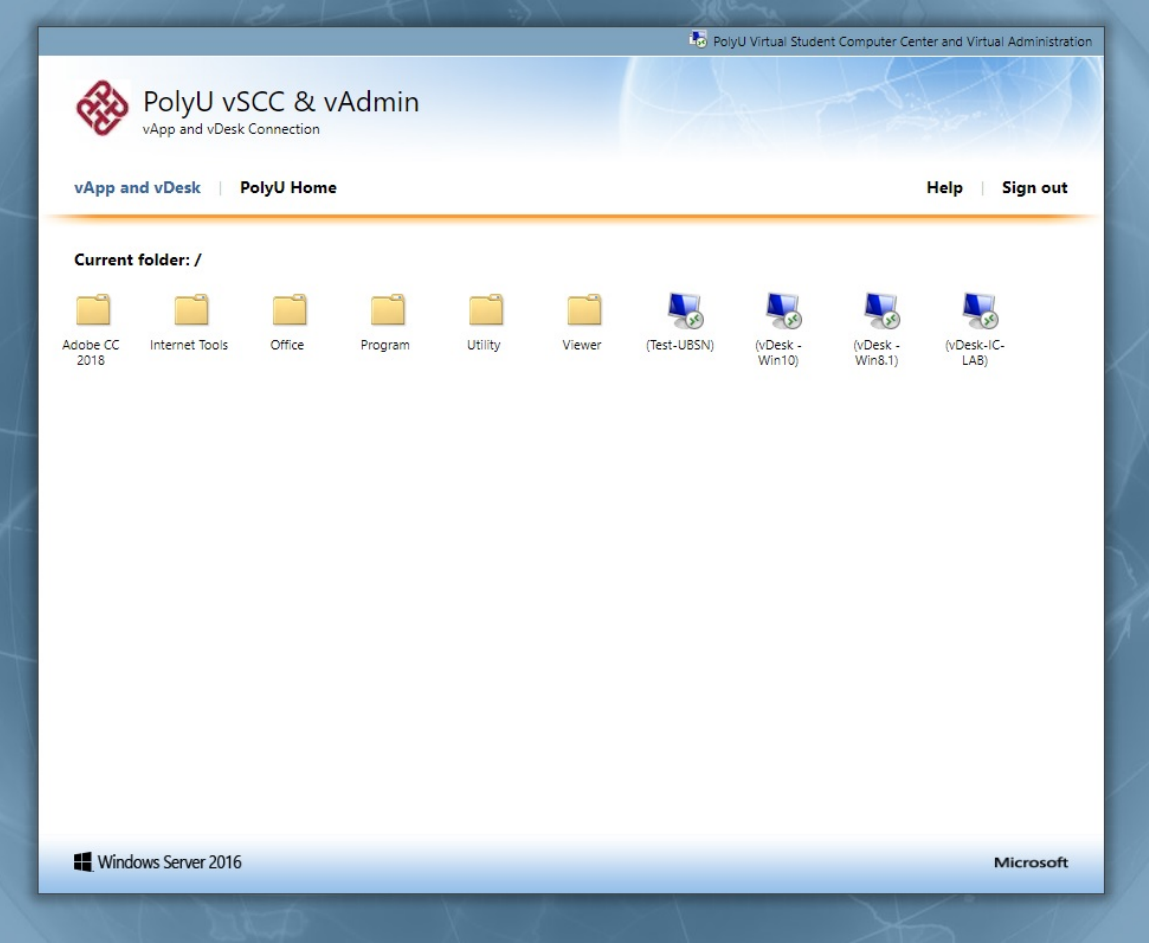

d) After pressing "Test-UBSN", the vLAB desktop icon will be downloaded. Double click on it.

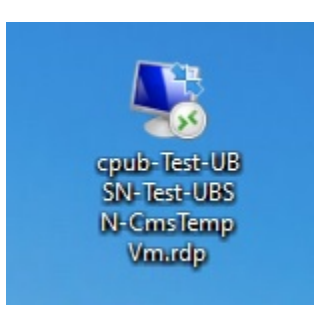

e) After double clicking on the icon, you will be required to login with your PolyU net ID and password. Please note to enter the user name as *[netid@polyu.edu.hk](mailto:netid@polyu.edu.hk)*.

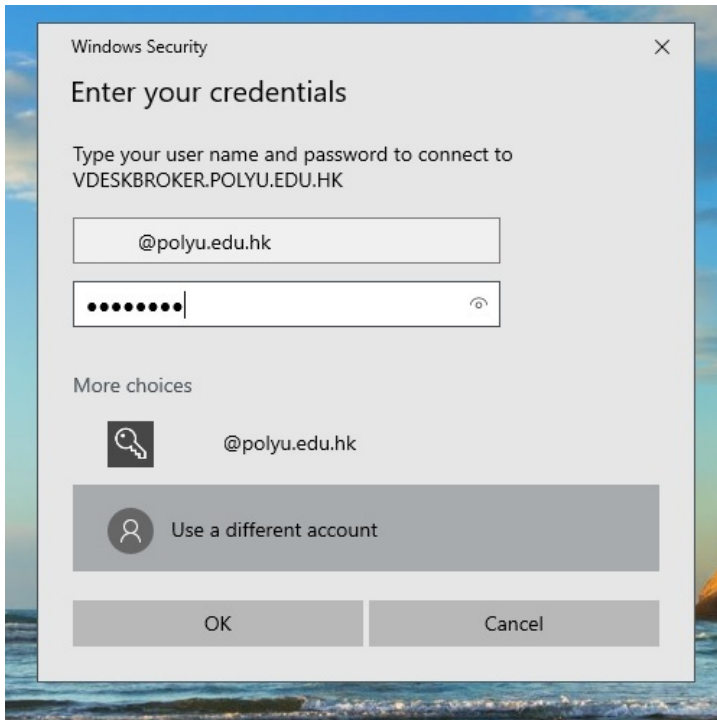

a. Press "OK" to start using the UBSN vLAB.

# **2. Using vLAB**

2.1 User can start any preferred program by pressing on the icon in the desktop.

2.2 In the current version of vLAB, many commonly programs are pre-installed. For example, they include:

- Curry
- Matlab
- SPSS
- E-Prime
- Zen
- Mango
- Microsoft Office

# **3. Sharing files between vLAB and Windows local computer**

3.1 Press on the "Redirected drives and folders" tab under "This PC" to access to the files on the local computer.

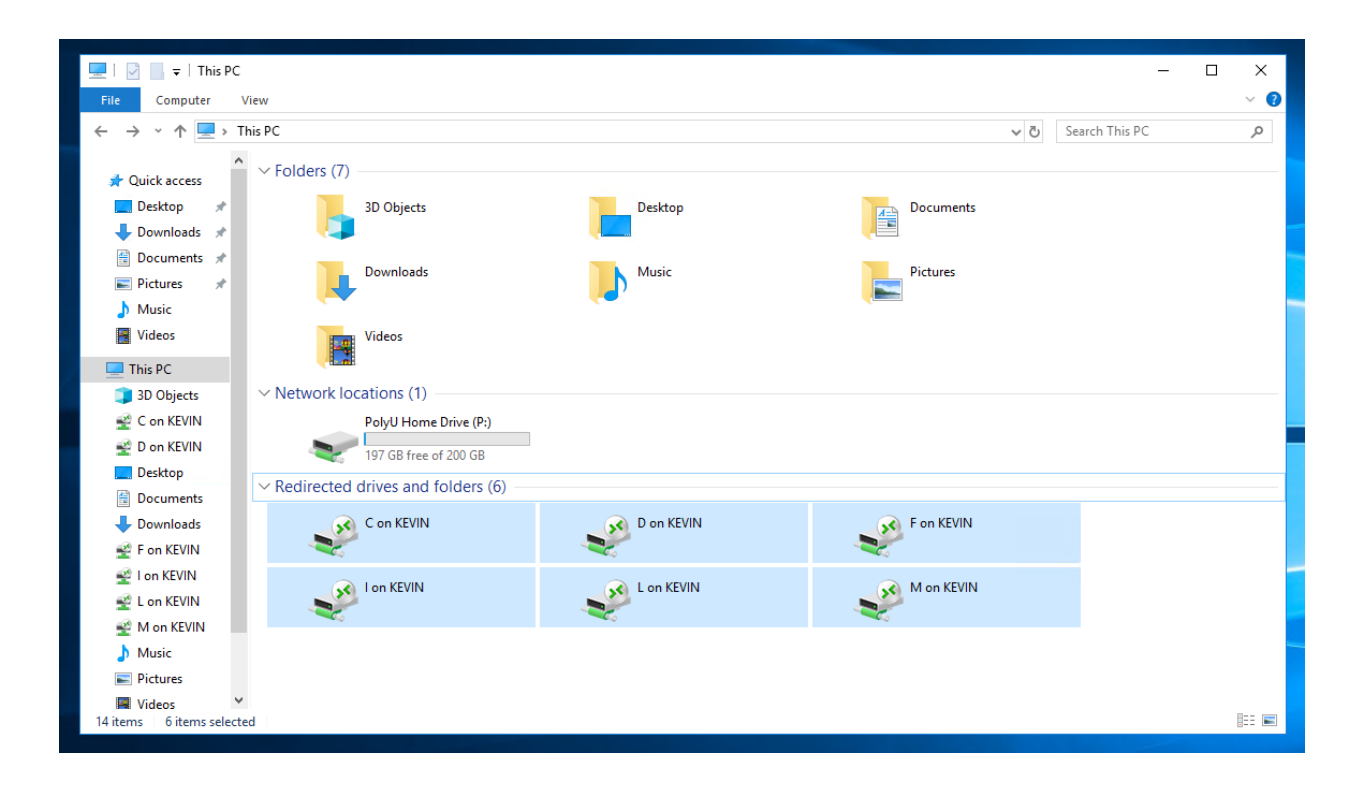

# **4. Running Applications**

## 4.1.1 Program with Desktop Shortcuts

Double click on the desktop icon of the program that you want to start

### 4.1.2 Matlab Toolboxes

Double click on the desktop icon "Matlab 2017". You can start the corresponding toolbox by typing:

'spm' – for SPM12

'NIRS\_SPM' for NIRS SPM toolbox

'Homer2\_UI' for Homer2

'eeglab' for EEGLAB toolbox

# **3) UBSN High Performance Computing (HPC)**

#### **3.1 How to login to UBSN HPC Platform via SSH**

- 1. Install any SSH (support protocol 2) client. Suggest to use MobaXterm [\(https://mobaxterm.mobatek.net/\)](https://mobaxterm.mobatek.net/)
- 2. Use the installed SSH client to connect to RS HPC management node (IP: 10.13.20.10).
- 3. Login with the provided user name and password.

### **3.2 How to change the password**

- 1. Use SSH client to connect to RS HPC management node (IP: 10.13.20.10).
- 2. Login with the provided user name and password.
- 3. Type passwd command to change user password. Enter the new password twice. An updated successfully message will prompt when the password has updated successfully.

```
$ passwd
(current) UNIX password
New password:
Retype password:
Passwd: password updated successfully
```
### **3.3 How to submit a job to platform by sbatch**

- 1. Download the FSL Evaluation and Example Data Suite https://fsl.fmrib.ox.ac.uk/fsldownloads/fsldownloadmain.html
- 2. Extract the downloaded suite under your home directory

```
# cd \sim# tar zxf fsl-5.0.9-feeds.tar.gz
# cd ~/fsl/feeds
```
3. Prepare a slurm job script file. Change the marked RED as you needed. (Filename: slurm job).

```
#!/bin/bash
```

```
#SBATCH --time=08:00:00 # walltime<br>#SBATCH --ntasks=1 # number of
                                       # number of processor cores
#SBATCH --mem-per-cpu=4096 # memory per CPU core by 
megabytes
#SBATCH --job-name="FSL feeds" # job name. If not specific, 
the default is the name of the batch script<br>#SBATCH --partition=rshpcq01 # job queue
                                       # job queue. If not specific,
the default queue will be used
./RUN all
```
Remark:

- a. The maximum number of ntasks is 48
- b. The maximum walltime is 168:00:00 (7 days)
- 4. Submit job to the platform

# sbatch slurm\_job

#### **3.4 How to submit a job to platform by srun**

- 1. Download the FSL Evaluation and Example Data Suite https://fsl.fmrib.ox.ac.uk/fsldownloads/fsldownloadmain.html
- 2. Extract the downloaded suite under your home directory

```
# cd \sim# tar zxf fsl-5.0.9-feeds.tar.gz
# cd ~/fsl/feeds
```
3. Quick submit job to the platform

```
# srun -n1 ./RUN all > output.txt &
```